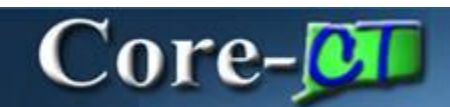

Working with non-capitalized assets differs in several ways from working with capital assets.

#### **Depreciation and Accounting Entries**

Non-capitalized assets, because they don't depreciate, do not appear in the book history component and they aren't included when the **Create Accounting Entry** process is run. Non-capitalized assets are considered non-financial assets or controllable assets.

#### **Adjustments**

Cost adjustments to non-capitalized costs are made using the **Update Non-Capitalized Cost** component.

#### **Navigation**

Asset Management > Asset Transactions > Financial Transactions > Update Non-Capitalized Cost

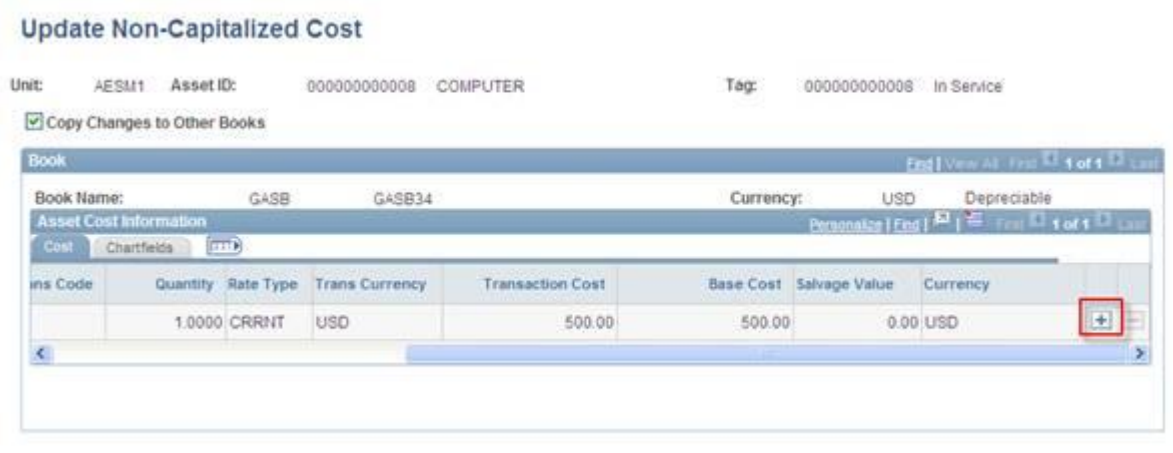

# Use the **Add a New Row** button  $\overline{+}$  to add a new row to the **Asset Cost Information** grid.

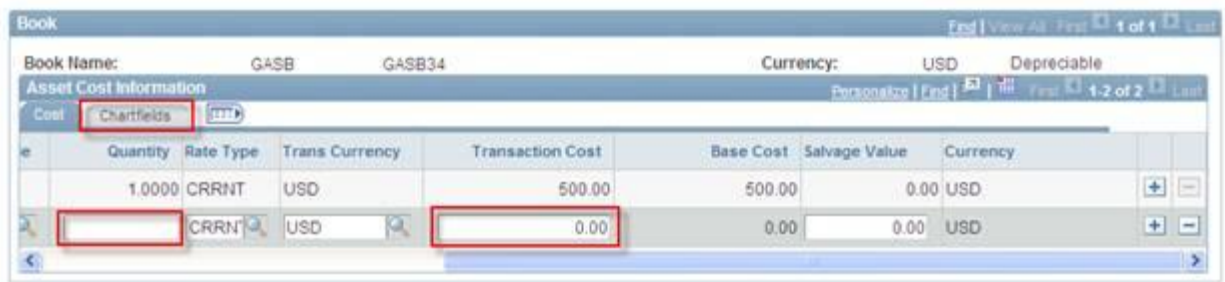

Add a value in the **Quantity** field (usually "1"). Add a value in the **Transaction Cost** field (the amount of the adjustment).

Click the **ChartFields** tab.

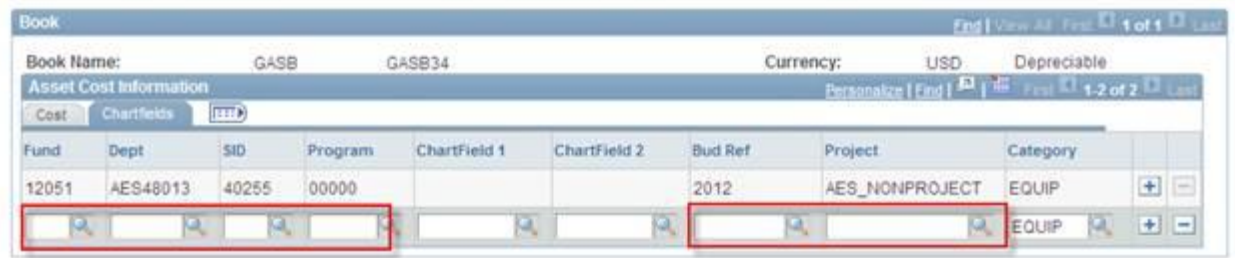

M Save 2 Return to Search 2 Notify

Add ChartField information and click **Save**.

## **Transfers within a Business Unit**

Transfers of non-capitalized assets within a business unit are made using the **Update Non-Capitalized Cost** component. IntraUnit transfers are accomplished by creating two additional rows on the **Asset Cost Information** grid. The first row credits the original department for the total non-capitalized cost of the asset. This row uses the same ChartFields used for the initial addition of the asset and any subsequent adjustments. The second row debits the department to which the asset is being transferred for the total non-capitalized cost of the asset.

#### **Navigation**

Asset Management > Asset Transactions > Financial Transactions > Update Non-Capitalized Cost

| Book Name:                    |                      | GASB | GASB34                            |                         | Currency: | <b>USD</b>              | Depreciable                                          |  |
|-------------------------------|----------------------|------|-----------------------------------|-------------------------|-----------|-------------------------|------------------------------------------------------|--|
| <b>Asset Cost Information</b> |                      |      |                                   |                         |           |                         | Personalize   End   P   E   First E   1 of 1 D   and |  |
| Cost                          | T  F <br>Chartfields |      |                                   |                         |           |                         |                                                      |  |
|                               |                      |      |                                   |                         |           |                         |                                                      |  |
| ins Code                      |                      |      | Quantity Rate Type Trans Currency | <b>Transaction Cost</b> |           | Base Cost Salvage Value | Currency                                             |  |

Use the **Add a New Row** button  $\overline{\mathbf{H}}$  to add the credit row to the **Asset Cost Information** grid.

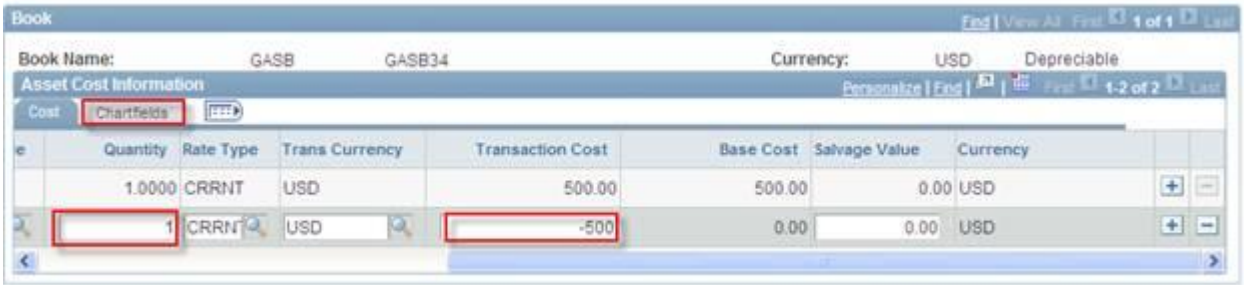

Add a value in the **Quantity** field. Enter the credit amount in the **Transaction Cost** field—the opposite of the total non-capitalized cost of the asset.

Click the **ChartField** tab.

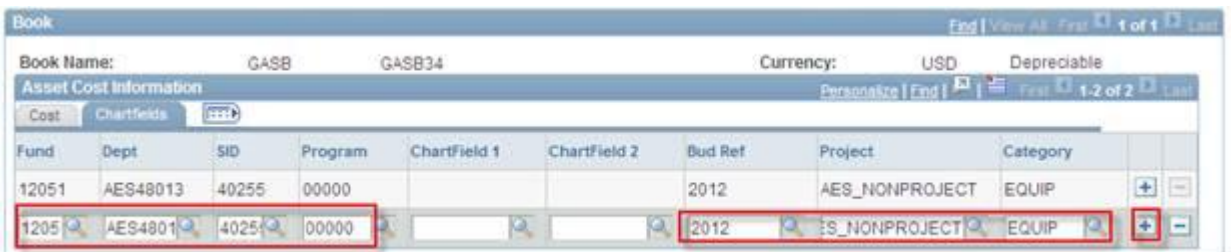

Enter ChartField information. The ChartField values should be the same as those on the previous row(s).

Click the **Add a New Row** button to add the debit row.

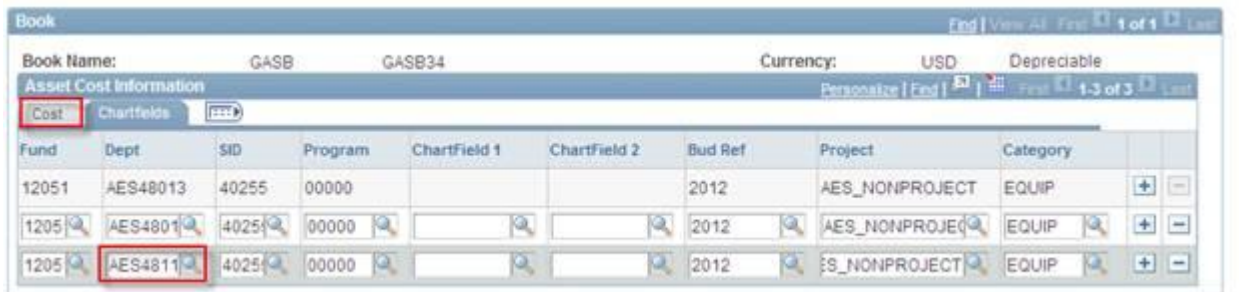

Add ChartField information for the debit row. Use the same ChartField string used for the credit row except for the **Dept** field. Enter the value for the department to which the asset is being transferred in the **Dept** field.

Click the **Cost** tab to add cost information for the debit row.

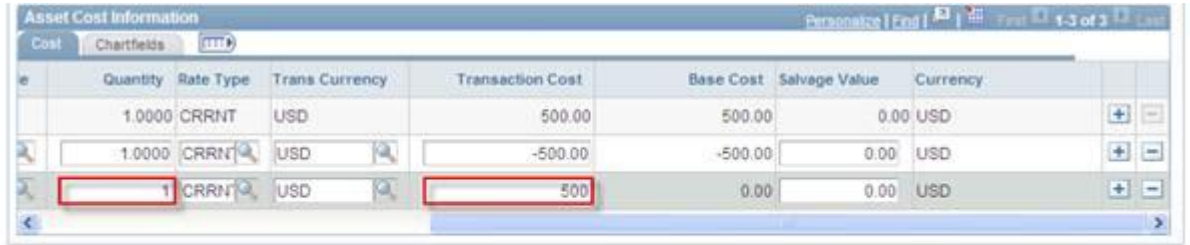

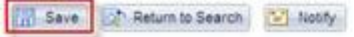

Add a value in the **Quantity** field that equals the value entered on the credit row. Add a value in the **Transaction Cost** field that equals the cost being transferred to the new department—the total noncapitalized cost of the asset.

Click the **Save** button.

#### **Retiring Non–Capitalized Assets**

Non-capitalized assets must be retired using the **Retire/Reinstate Non-Fin Asset** component.

#### **Navigation**

Asset Management > Asset Transactions > Asset Disposal > Retire/Reinstate Non-Fin Asset

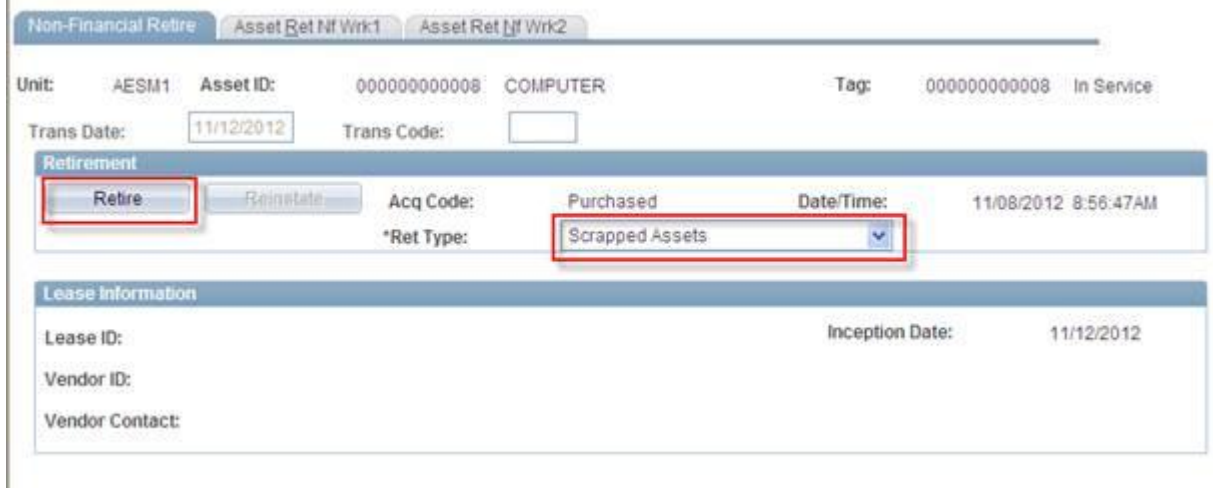

Select a value from the **Ret Type** drop down list.

# Click the **Retire** button.

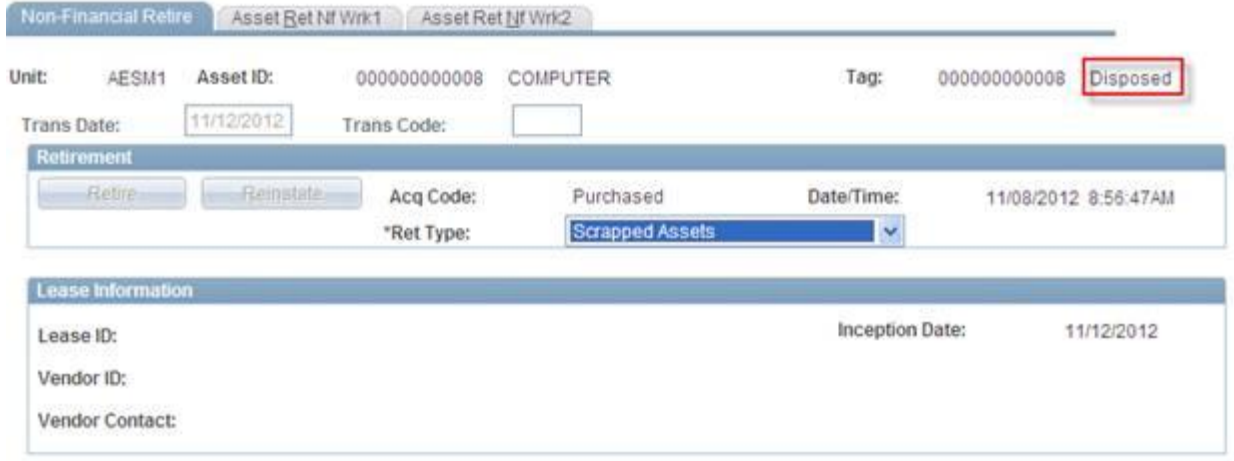

The asset status changes to Disposed and the **Retire** button is grayed-out.

## **Transferring a Non-Capitalized Assets Between Business Units**

Transferring a non-capitalized asset from one business unit to another is a two-step process in Core-CT 9.1.

Use the **Retire/Reinstate Non-Fin Asset** component to retire the asset in the sending Business Unit. Then use **Basic Add** to add the asset in the receiving business unit.